進路指導ご担当の先生方へ

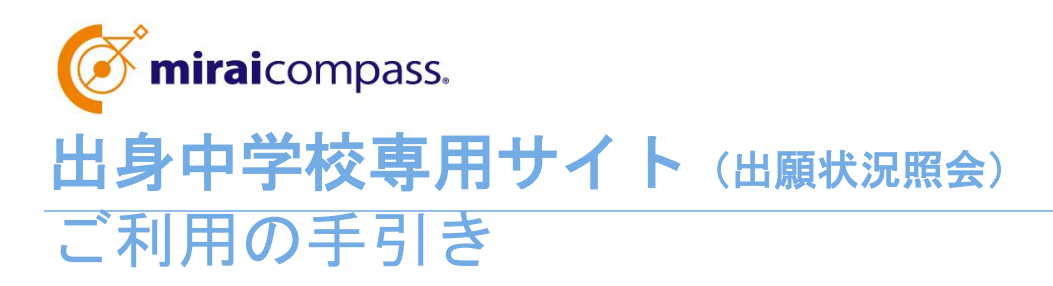

# 2023年度阿南工業高等専門学校

**mirai**compass

### はじめに

#### **mirai**compass サービスとは

高校・中学校等で行われている入試に対応するために作られたシステム(イベント予約、インターネット 出願等)です。

(運用・開発:三菱総研DCS株式会社)

#### 出身中学校専用サイトとは

中学校の進路指導ご担当の先生が、自校の受験生のイベント申込状況・インターネット出願の 手続き状況を、インターネットを経由して照会することが可能なサイトです。

照会内容は個人情報を含みますので、中学校からの 「申請」 と本校の 「承認」 の成立が、各 校ごとに必要になります。申請の際に入力する内容と、照会画面に表示される内容のお取扱い には十分ご注意ください。

出身中学校専用サイトの URL は申請用キーワードと併せて希望する中学校に文書にて通知 します。

以下の URL (依頼フォーム) からご連絡ください。確認後、2~3日程度でご連絡いただい た中学校のご住所に郵送しますので、文書参照の上、申請ください。

【依頼フォームアドレス】

https://forms.office.com/r/ZEFHJSbPJU

※本資料掲載の画面見本は予告なく変更する場合があります。

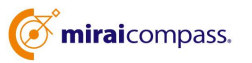

#### インターネット出願状況の照会の流れ ※2023年度内に出身中学校専用サイトの利用承認を受けている場合、STEP.1~2 までは省略してください。 ※ 登録・申請するには申請用パスワードが必要です。次の依頼フォームより事前申請を行ってください。 依頼フォームアドレス︓https://forms.office.com/r/ZEFHJSbPJU 当フォームからご連絡いただいた内容を確認後、2~3日程度で中学校のご住所に出身中学校専用サイトのURL及び申請 用キーワードと併せて郵送します。

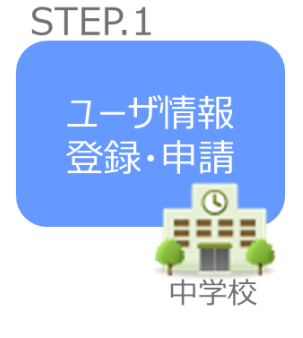

- ① インターネット出願状況を確認したい学校(阿南工業高等専 門学校)を選択
- ② 学校情報、ご自身で決めた ID およびパスワードを入力 ※パスワードは再発行できませんので、忘れないようご注意くだ さい。
- ③ メールアドレスを登録(任意)すると申請受付完了のお知らせ が到着 ※メールアドレスは正確に入力してください。

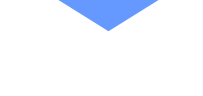

- STFP<sub>2</sub> 申請内容 確認・承認 月月 o ma
- ④ 本校にて、各中学校からの申請内容を確認の上、承認 ※承認のため、本校からお問合せさせていただく場合があります。 ※承認には時間がかかる場合がございます。

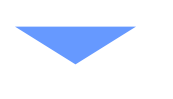

各種情報 照会

æ

STEP<sub>3</sub>

高等学校

⑤ 申請時に登録した ID、パスワードでログイン

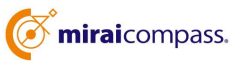

# 画面操作方法

※2023年度内に出身中学校専用サイトの利用承認を受けている場合、STEP.1~2 までは省略してください。

## STEP.1 ユーザ情報登録・申請

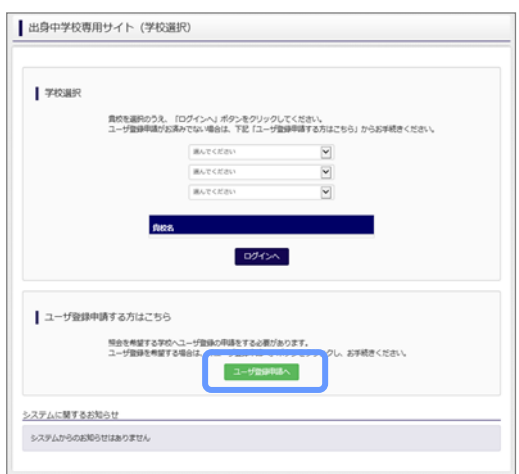

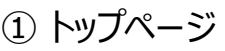

「ユーザ登録申請へ」ボタンを押して次の画面へ進んで ください。

(初回は必ずこの操作をしてください。)

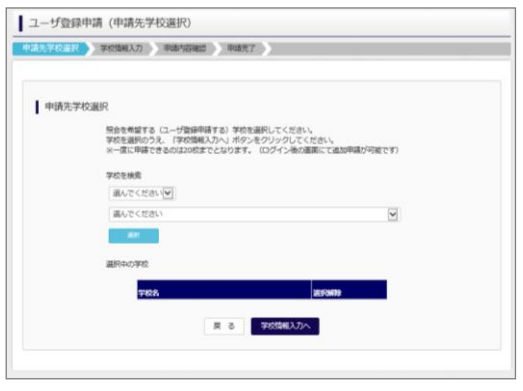

② 申請先の学校を選択

「阿南工業高等専門学校」を選択してください。

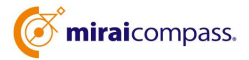

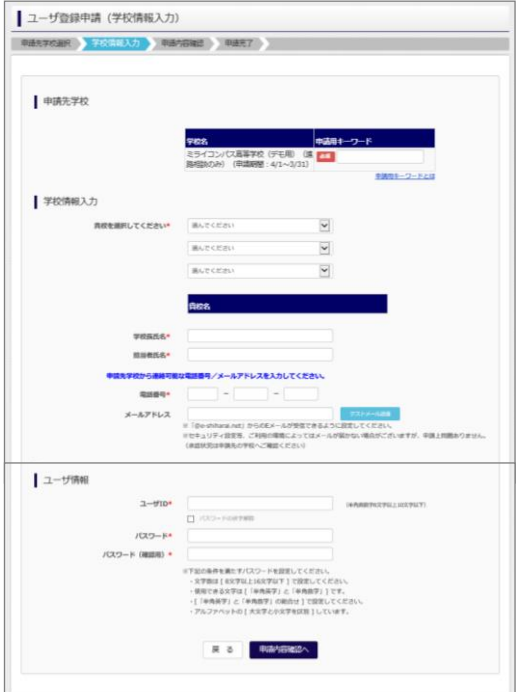

③ 申請者(学校)情報を入力

③ 以下の情報を選択・入力してください。

・申請用キーワード(入力:必須)

- ・中学校名 (選択:必須)
- ・学校長氏名 (入力:必須)
- ・担当者氏名 (入力:必須)
- ・電話番号 (入力:必須)
- ・メールアドレス (入力:任意)
- ※ご登録は任意ですが、申請完了メール、申請後の 承認もしくは否認のお知らせメールが届きますので、 ご登録をおすすめいたします。
- ・ユーザ ID (入力:必須) (半角英数字 6 文字以上 10 文字以下)
- ・パスワード (入力:必須) (8 文字以上 16 文字以下、半角英字と半角数字を両方の利用 必須)
- 【注】 パスワードの再発行はできません。

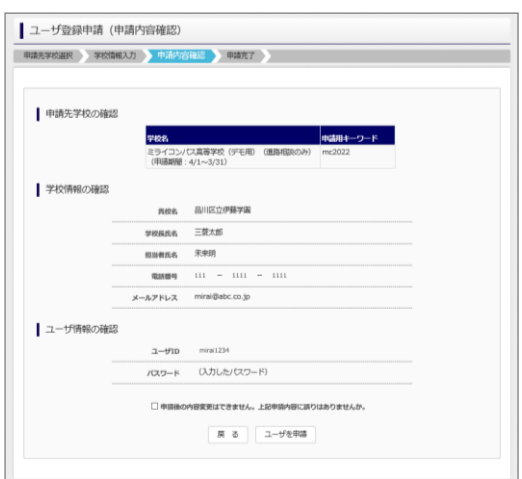

#### ④ 申請内容確認・申請完了

入力内容をよくご確認の上、「ユーザを申請」ボタンを 押してください。

メールアドレスを登録された場合、「申請完了メール」 が届きます。メールアドレスの入力間違いにご注意 ください。

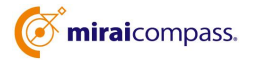

### STEP.2 申請内容確認・承認

本校にて、申請内容の確認と承認を行います。 ※承認のため、本校からお問合せさせていただく場合があります。 ※承認には時間がかかる場合があります。 ※ユーザ登録(p4 STEP.1-③)にて、メールアドレスを登録されている場合は、本校にて申請内容の確認後、 メールにて承認もしくは否認のご連絡をいたします。

① ログイン ①ログイン

### STEP.3 インターネット出願状況の照会

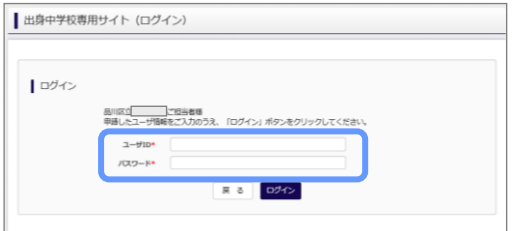

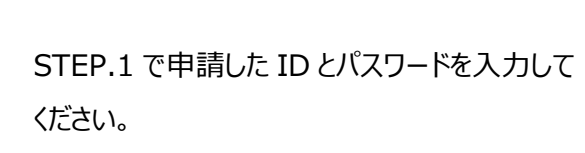

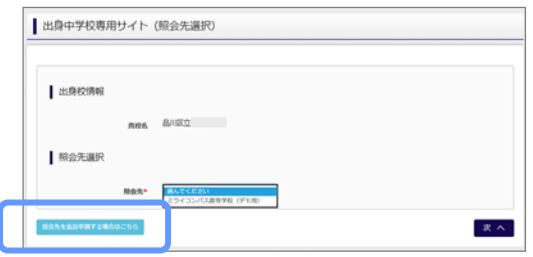

② 照会先の選択・追加 「照会先」のリストボックスから、 「阿南工業高等専門学校」を選 択してください。

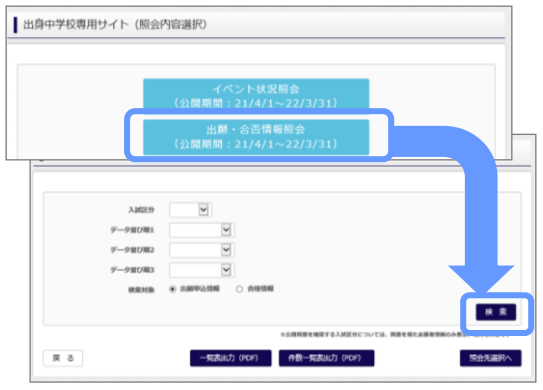

③ インターネット出願状況照会 「出願状況照会」 を選択し「検索」ボタンを押すと出願状況を照会 できます。 ※pdf で一覧の出力が可能です。

【注】高校ごとに照会可能な内容が異なります。

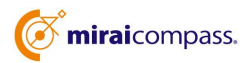

### よくある質問

Q.パスワードを忘れた場合はどうしたらいいですか。

A. 同じ ID でパスワードの再設定はできません。再度トップページの「ユーザ登録 申請する方はこちら」 から新規の ID 申請をしてください。

※一度申請された ID での再申請はできませんのでご注意ください。(否認された場合は、同じ ID で再申請可能です。)

Q.同じユーザ ID で複数の高校を数回にわけて申請できますか。

- A. 一度申請された ID で新規のユーザ登録申請はできません。申請された ID・パスワードでログインの 上、「出身中学校専用サイト(照会先選択)」画面の左下の「照会先を追加申請する場合はこち ら」 ボタンより、照会先の高校を選択の上、追加申請してください。 ※否認された場合、同じ ID・パスワードで再度新規の申請が可能です。
- Q.ユーザ ID の承認・否認はどのようにしてわかりますか。

A. トップページより、貴校を選択の上、ID・パスワードを入力してください。「出身中学校専用サイト (照会先選択)」画面の「照会先\*」リストでご確認可能です。承認済の場合は学校名が、未承 認の状態では学校名の前に「(未承認)」が表示されます。否認された場合には、学校名がリスト に表示されません。

※ユーザ登録の際にメールアドレスを入力された場合、ユーザ登録承認完了メールもしくはユーザ 登録否認のお知らせメールが送信されます。

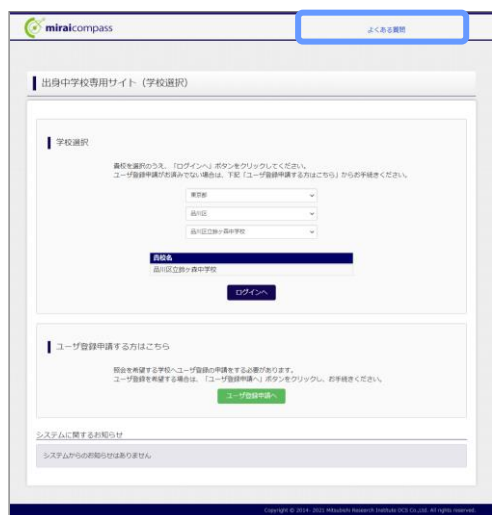

※その他の「よくある質問」は出身中学校専用サイトの 画面上部よりご確認可能です。

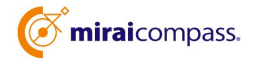